## GUIA RÁPIDO ASSINADOR SERPRO SERPRO

Onde baixar o programa e seu manual:

https://www.serpro.gov.br/links https://www.serpro.gov.br/links-fixos-superiores/assinador-digital/assinador digital/assinadorserpro

Sistema simples e leve. Veja como utilizar:

Após preencher o "Termo de Concordância e Veracidade" no portal SEI BAHIA e gerar o PDF, basta clicar na função "Assinar PDF" PDF, do Assinador SERPRO SERPRO:

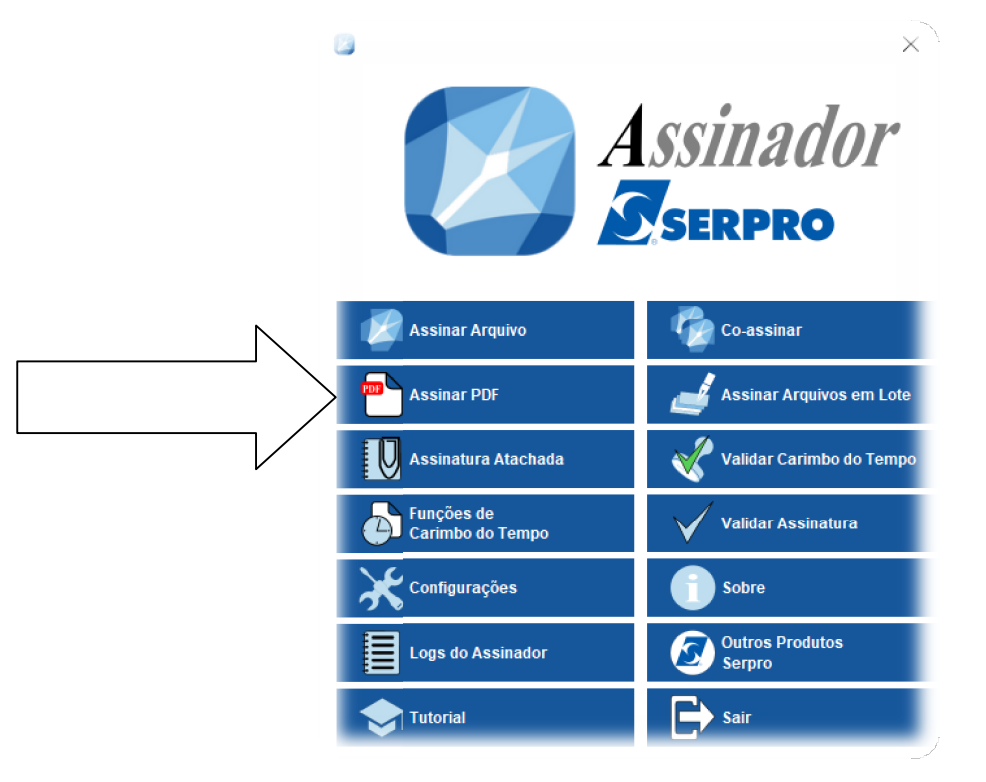

Posteriormente selecione o Documento que deseja assinar e clicar em "Abrir":

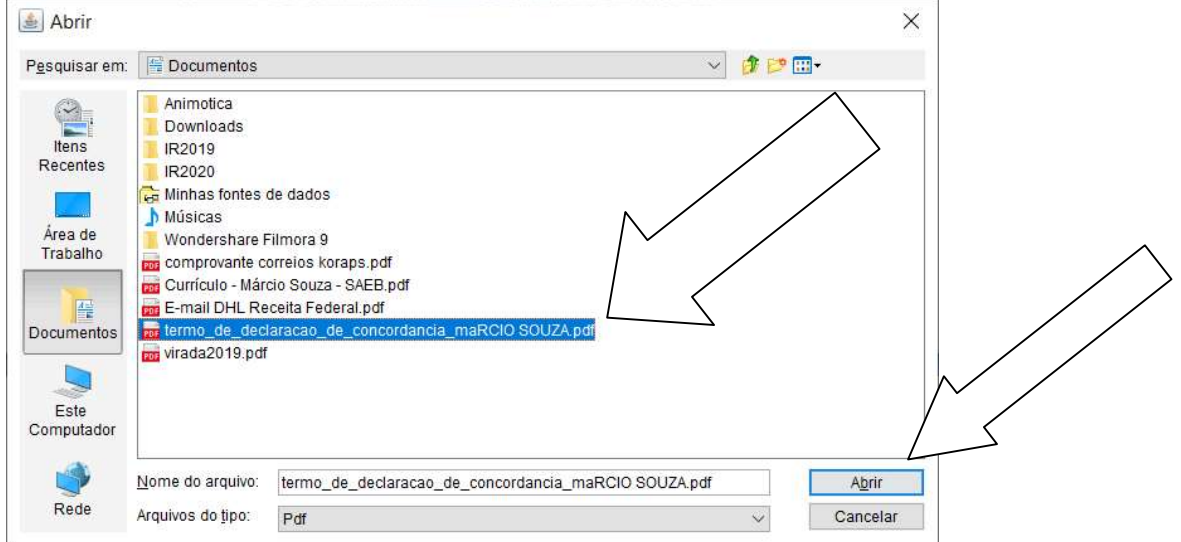

Posicione o mouse e clique onde deseja que a assinatura apareça e posteriormente clique em "Assinar":

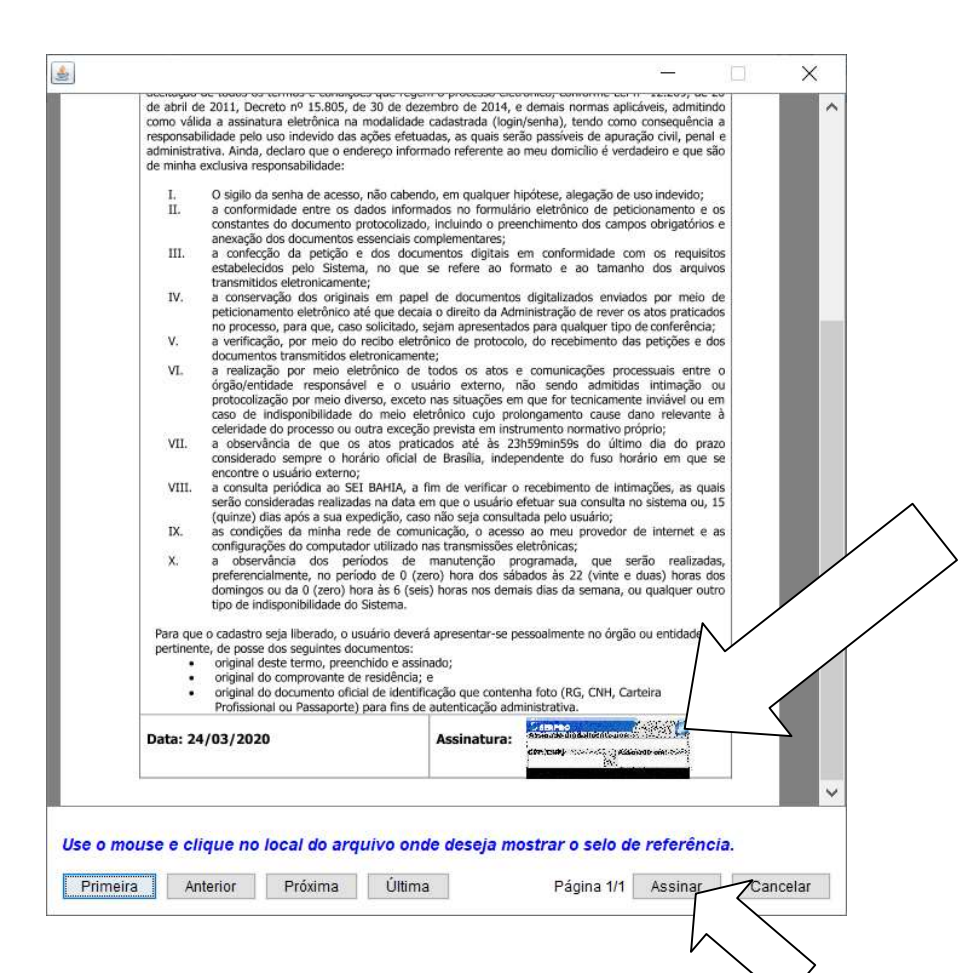

Digita a senha do Certificado Digital e clique em "OK":

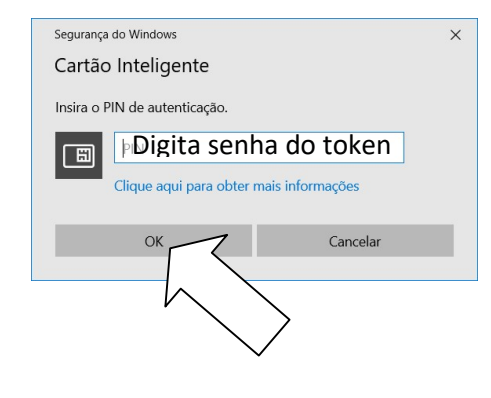

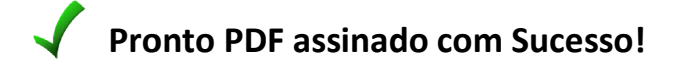

 $\sim$ 

## Atenção!

Todos os campos devem estar ente.

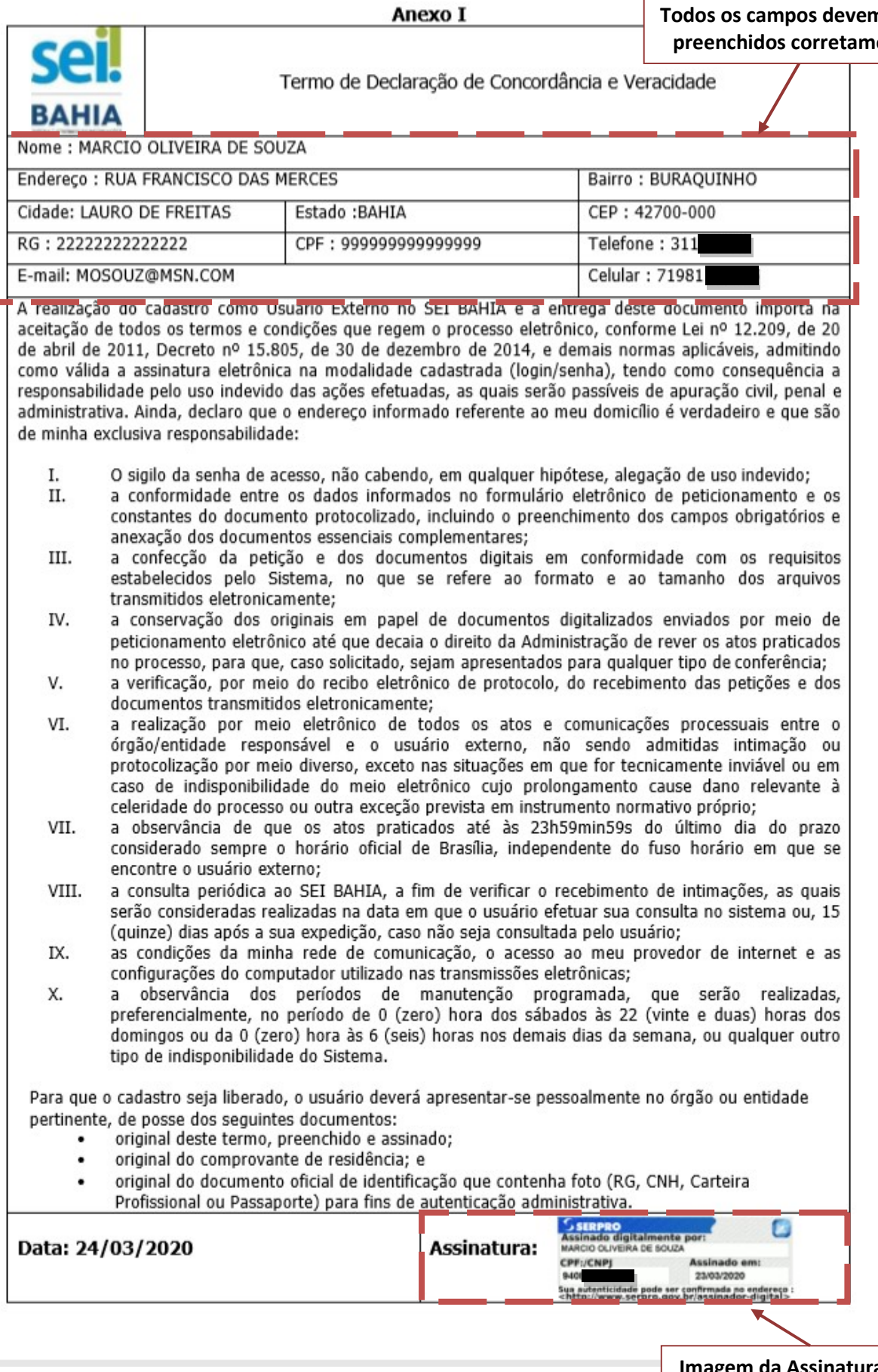

Imagem da Assinatura Digital. Ela deve ser conferida na função "Validar Assinatura".

## Como fazer para certificar se Como fazer para se a assinatura é legítima?

Basta abrir o "Assinador Serpro", clicar em "Validar Assinatura":

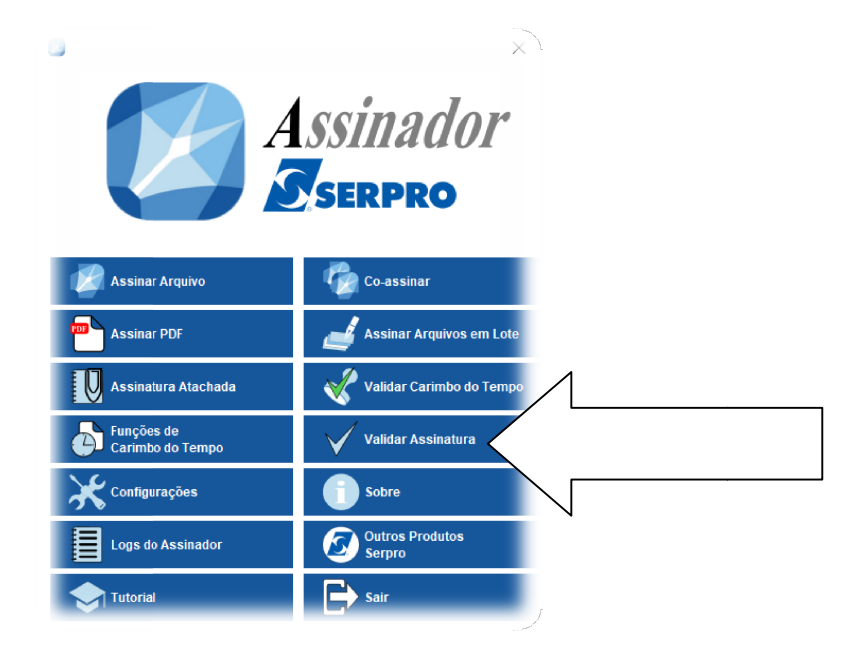

Seleciona o arquivo coma assinatura digital que deseja validar:

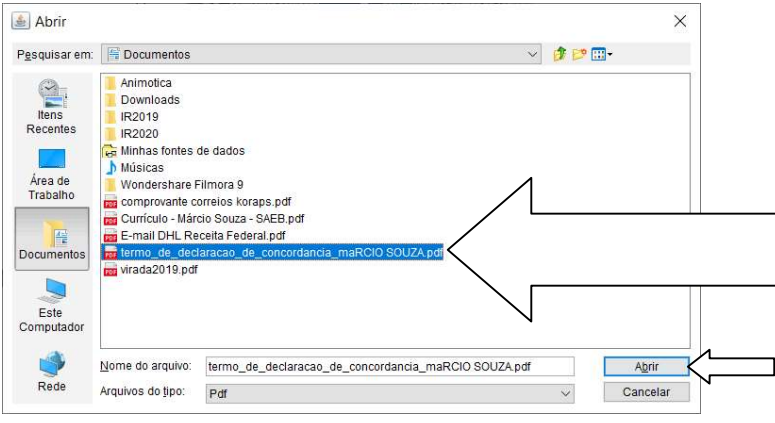

Quando a autenticação está "OK" aparecerá a imagem conforme abaixo:

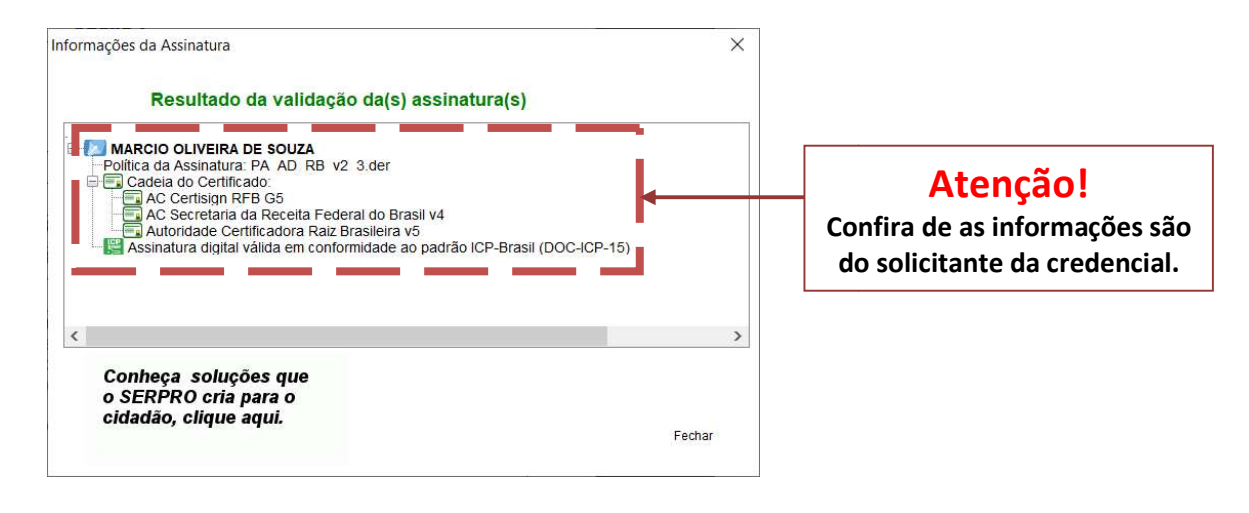

Quando a autenticação NÃO ESTÁ VÁLIDA aparecerá a imagem abaixo:

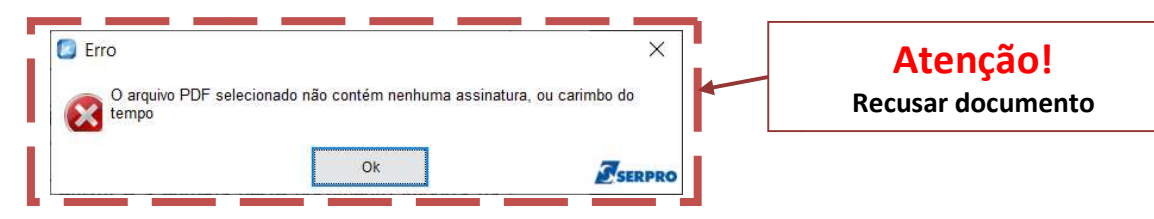